Forms と PowerAutomate の連携(自動返信可のフォームを作成する)

Microsoft365 にログインする。(事務職員が部署で利用する場合は、Microsoft365 の部署アカウントで ログインする)

1.Forms でフォームを作る

Microsoft365 の「Forms」で「新しいフォーム」をクリックする。 フォームのタイトルを変更し、「新規追加」をクリックして回答のタイプ(選択肢、テキストなど)を選び、質問 と回答を編集する。質問項目に、氏名とメールアドレスは必ず入れる。(自動返信のために)

## 2.PowerAutomate でフローを設定する

① Microsoft365 の「PowerAutomate」に移動し、上部の検索ボックスに「学生」と入力して Enter キーを押す。

$$
\overbrace{\qquad \qquad }
$$

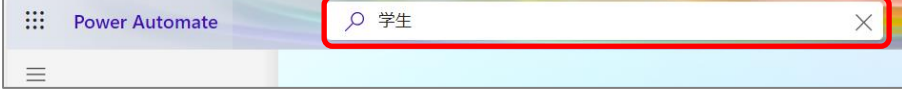

② 表示されたテンプレート候補の中から、「学生が小テストを完了したら Outlook で通知を受け取る」

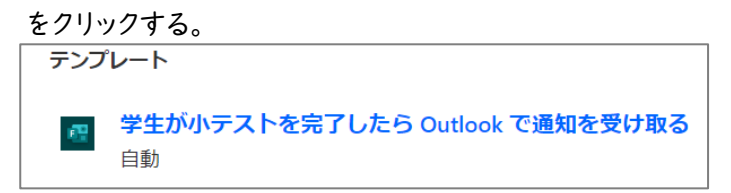

③ 表示されたぺージ下部の「続行」をクリックする。

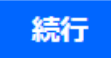

④ テンプレート画面左上のタイトル部分をクリックして、名前を適宜変更する。

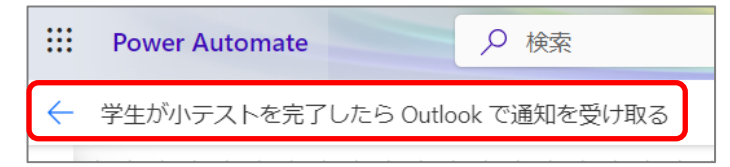

※次ぺージ以降は、Microsoft365 の最新画面とは異なりますが、流れは同じです。

ご不明点がございましたら教育開発・支援課までお問い合わせください。

⑤ 「フォーム ID」のプルダウンから、1.で作成したフォーム名を選ぶ。

⑥パラメーターから〔応答通知の一覧〕をクリックして追加する。

※最新画面でパラメーターを表示させるには、欄をクリックしてから <mark>タ</mark> をクリックします。 ⑦ 「フォーム ID」のプルダウンから、①で作成したフォーム名を選ぶ。

「応答 ID」欄で、パラメーターから〔応答通知の一覧〕をクリックして追加する。

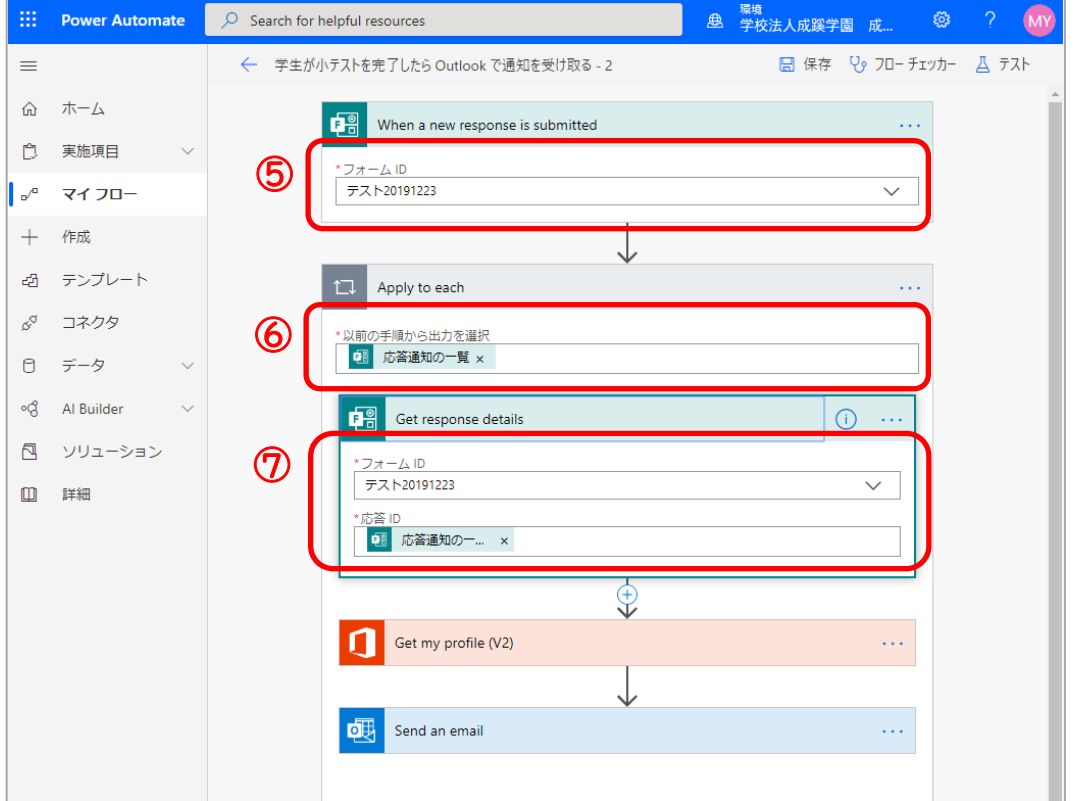

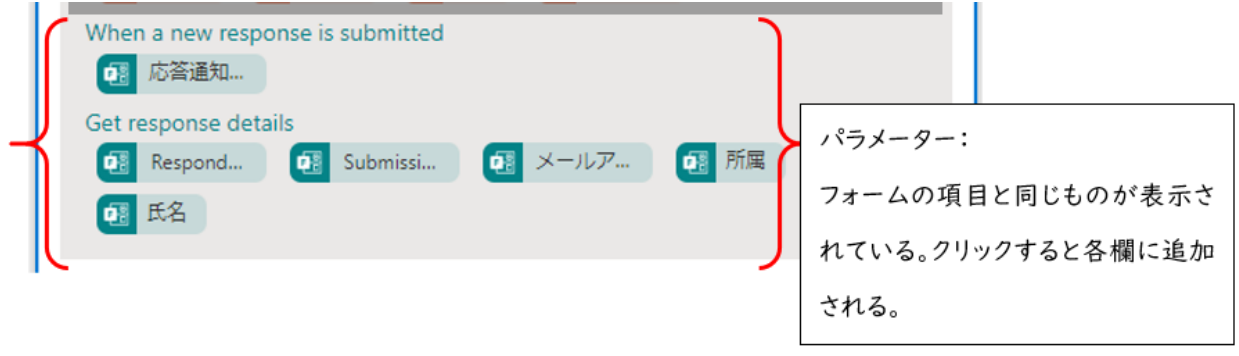

次ぺージへ続く

8 「Send an email」の「宛先」欄にすでに入っている | ■ メール × | は「×」をクリックして削除し、パラ

メーター内の〔メールアドレス〕(フォーム回答者のアドレス)をクリックして宛先欄に追加する。

 ※赤いアイコンのパラメーターは今回の作業には関係ありません。緑のアイコンのパラメーターのみを使 用します。

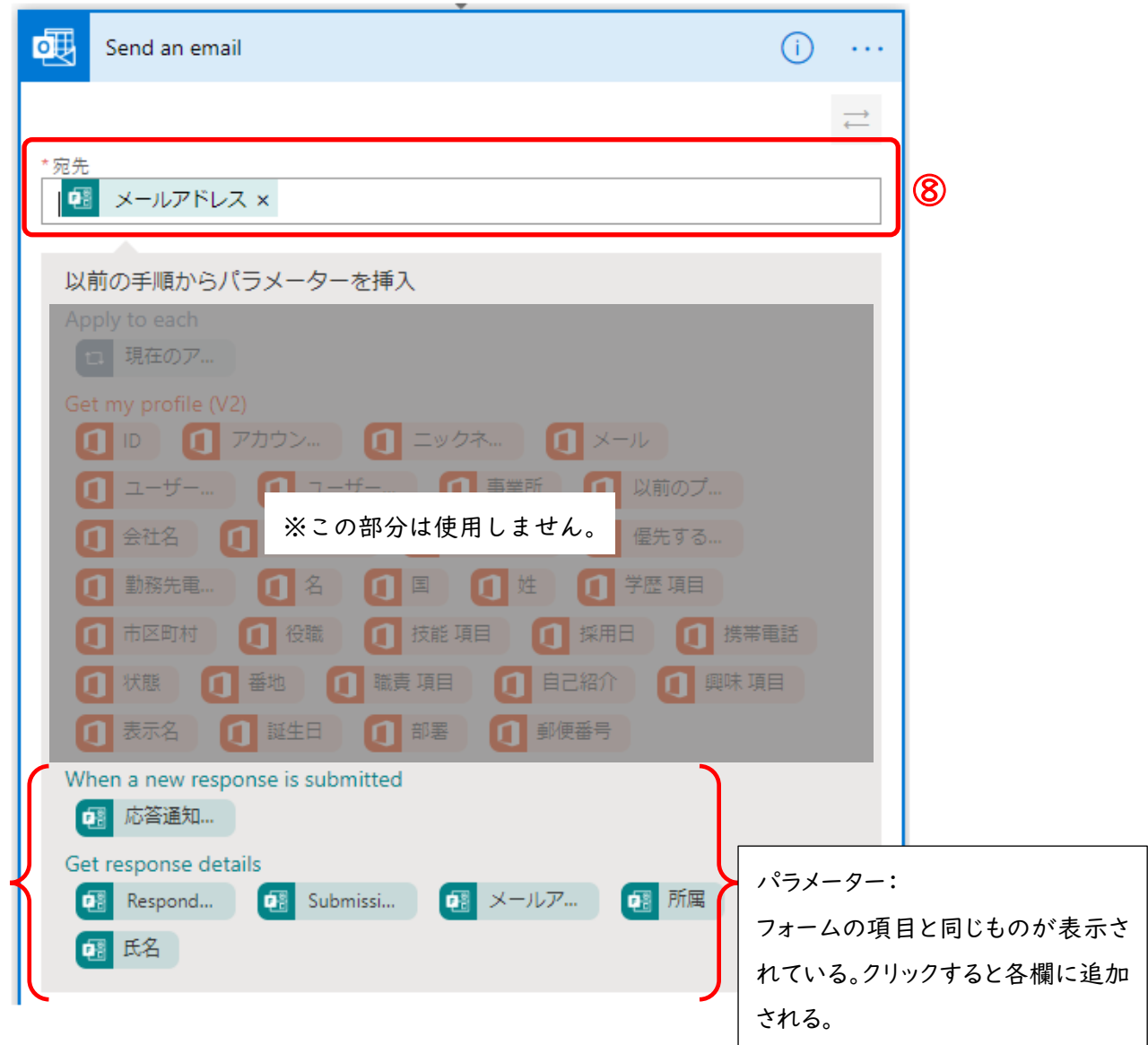

次ぺージへ続く

⑨ 続いて「件名」欄をクリックし、適当なテキストを入力する。申込 No.が必要な場合は、件名等に パラメーター内の〔応答通知の一覧 応答 ID〕をクリックして追加する。(下記の例を参照) 「本文」欄をクリックし、自動返信メール用に分かりやすく文章を追記しながら、各項目のパラメー ターをクリックして追加する。(下記の例を参照)

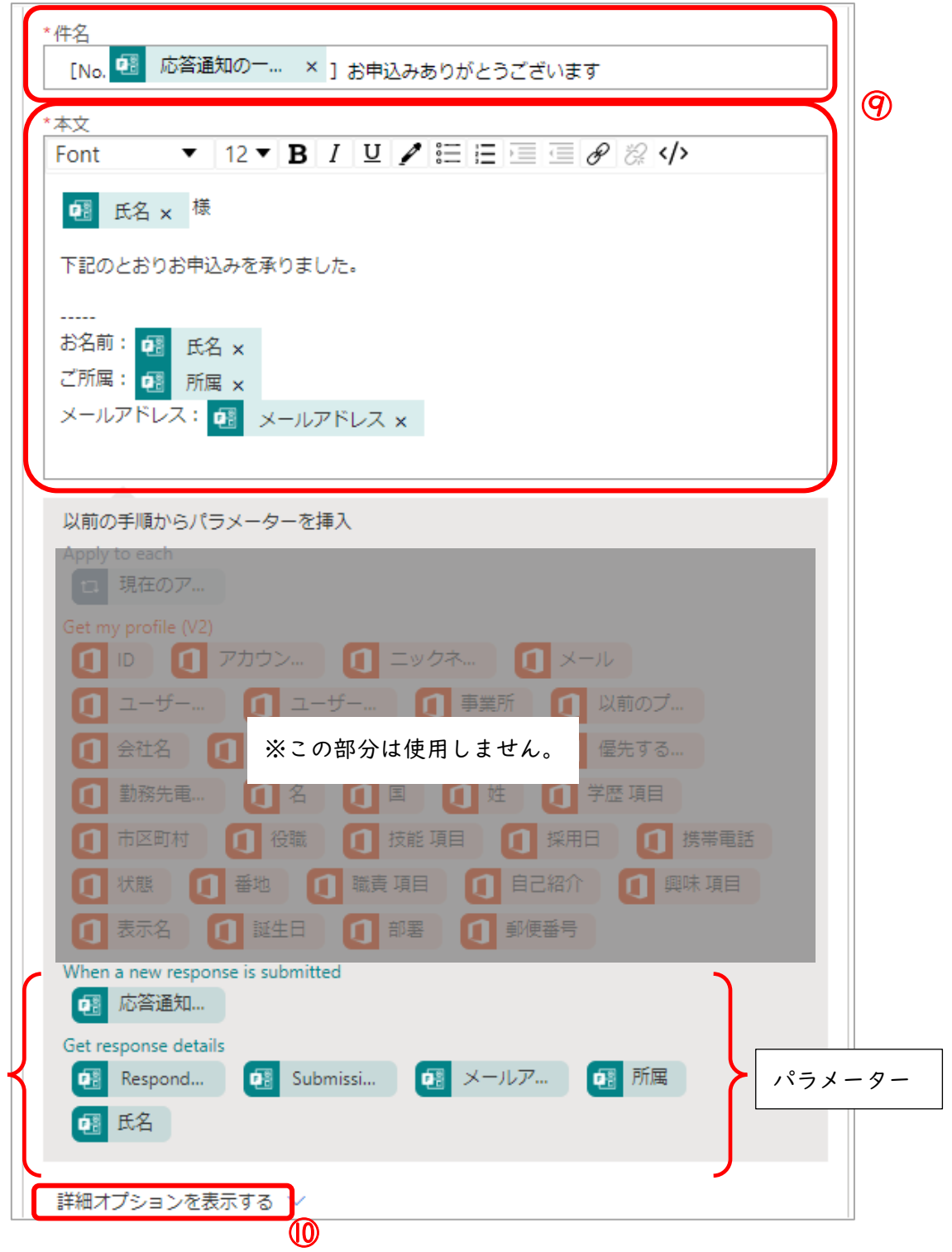

⑩ 「詳細オプションを表示する」をクリックする。

⑪ 「差出人」欄に、ログイン中の Office365 のアドレスを入力する。(事務職員が部署で利用する場合は、 部署アカウントを入力する) 「cc」欄に申込みメールを受信したいメールアドレスを入力する。

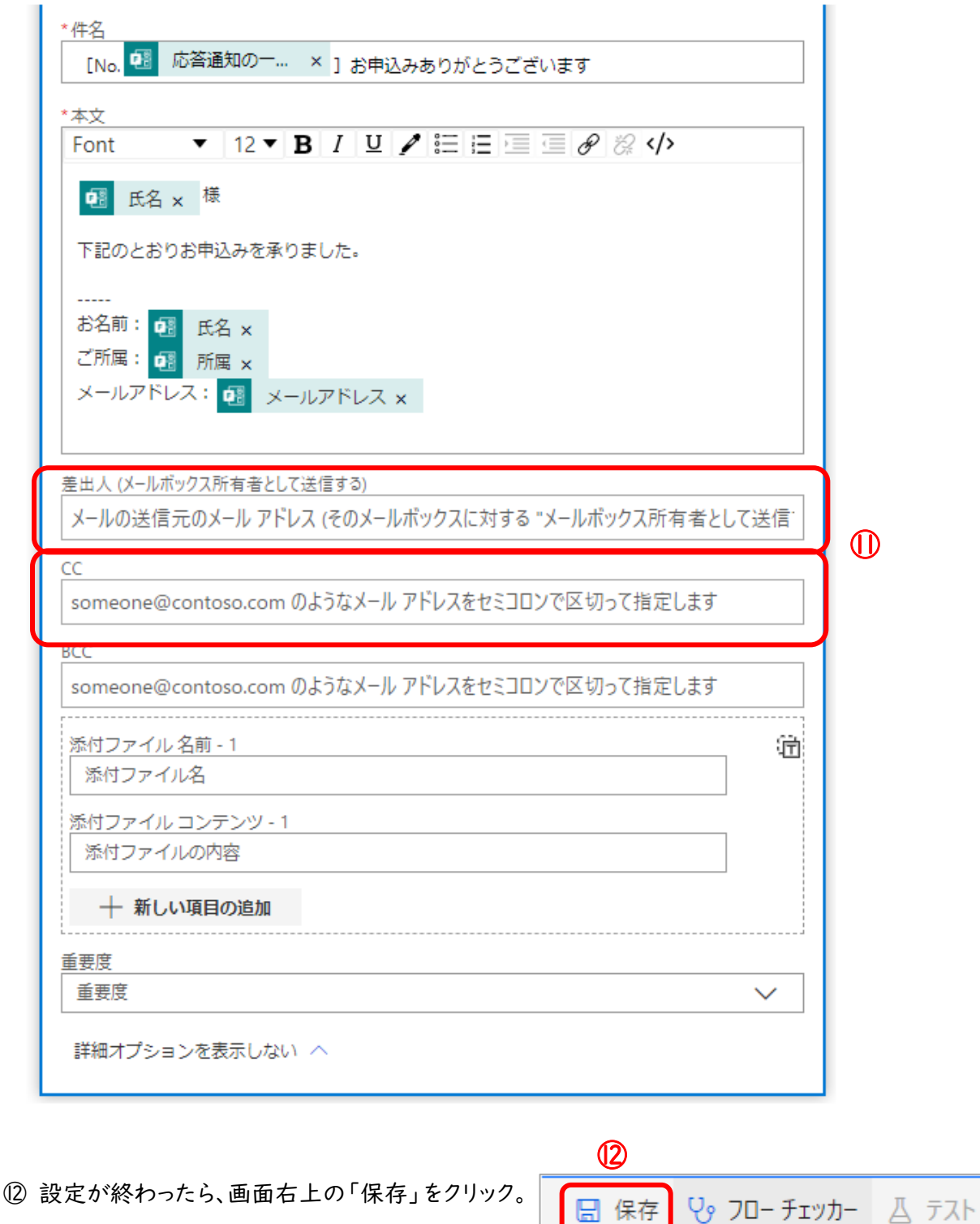

⑬ Forms で作成したフォームに戻り、「回答を収集」からリンクをコピーして、ブラウザでフォームを表 示させ、回答テストをする。(回答結果は Forms 内に一覧でも保存される。) 自動送信メールなどが正しく届いているか確認する。